# **Beyond - Resetting E-Verify Passwords**

Last Modified on 04/21/2022 3:38 pm CD

### **What is E-Verify?**

Beyond allows users to integrate E-Verify Seamlessly into the system for quick and easy processing for employment eligibility. During the integration process users will setup an E-Verify account and password within the administration section. Along with initial integration of E-Verify, users must maintain password information in order to continuously utilize the E-Verify functionality.

**\*Note\*** In order to setup E-Verify or reset a password, the user must have System level hierarchy access & the E-Verify Case Admin and General Administrate permission security enabled. For Hierarchy information, see Beyond - [Hierarchy](http://kb.tempworks.com/help/beyond-hierarchy). For more information about security permissions see Security Group [Administration](http://kb.tempworks.com/help/security-groups) Form.

#### **E-Verify Password Overview**

**E-Verify passwords have a max lifetime of 90 days.** Once users have reached the max lifetime of the password and the password has expired, a 'Password Expired' error message will populate when attempting to process an E-Verify case for an employee.

When selecting the E-Verify charm on the employee record, you may be prompted with a password warning in the event of one of the following:

- The E-Verify password is expiring soon.
- The E-Verify password has expired

This article covers the following:

- 1. Resetting an Expiring [Password](http://kb.tempworks.com/#expiring)
- 2. Resetting an Expired [Password](http://kb.tempworks.com/#expired)

### **Resetting an Expiring Password**

Expiring passwords can be reset directly within Beyond or within E-Verify'swebsite and then replaced within Beyond.

**Resetting Directly Within Beyond**

Log into Beyond and navigate to B Menu > System Settings > External Service > E-Verify.

Select"Manage Password" next to the user account that you would like to reset the password for:

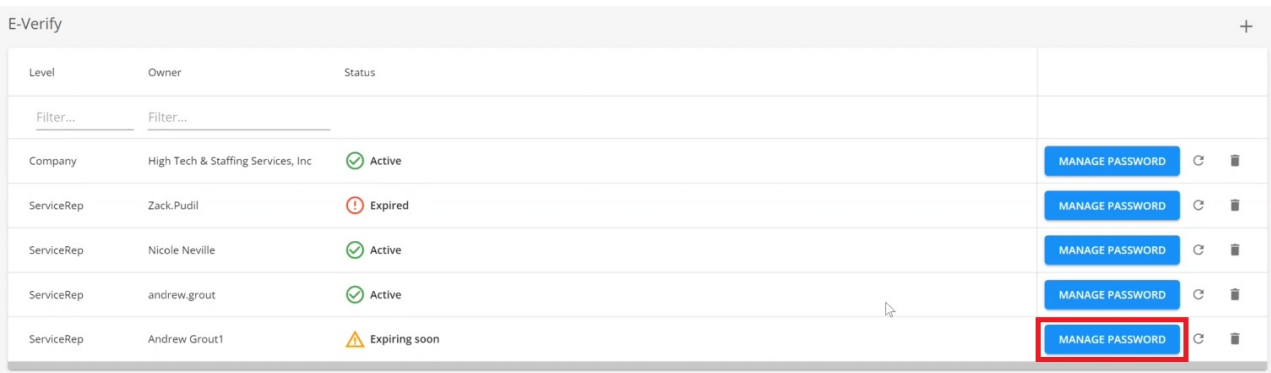

Enter the new password within the "Reset Password" fields and select "Submit" to save the password changes to both the E-Verify website and Beyond:

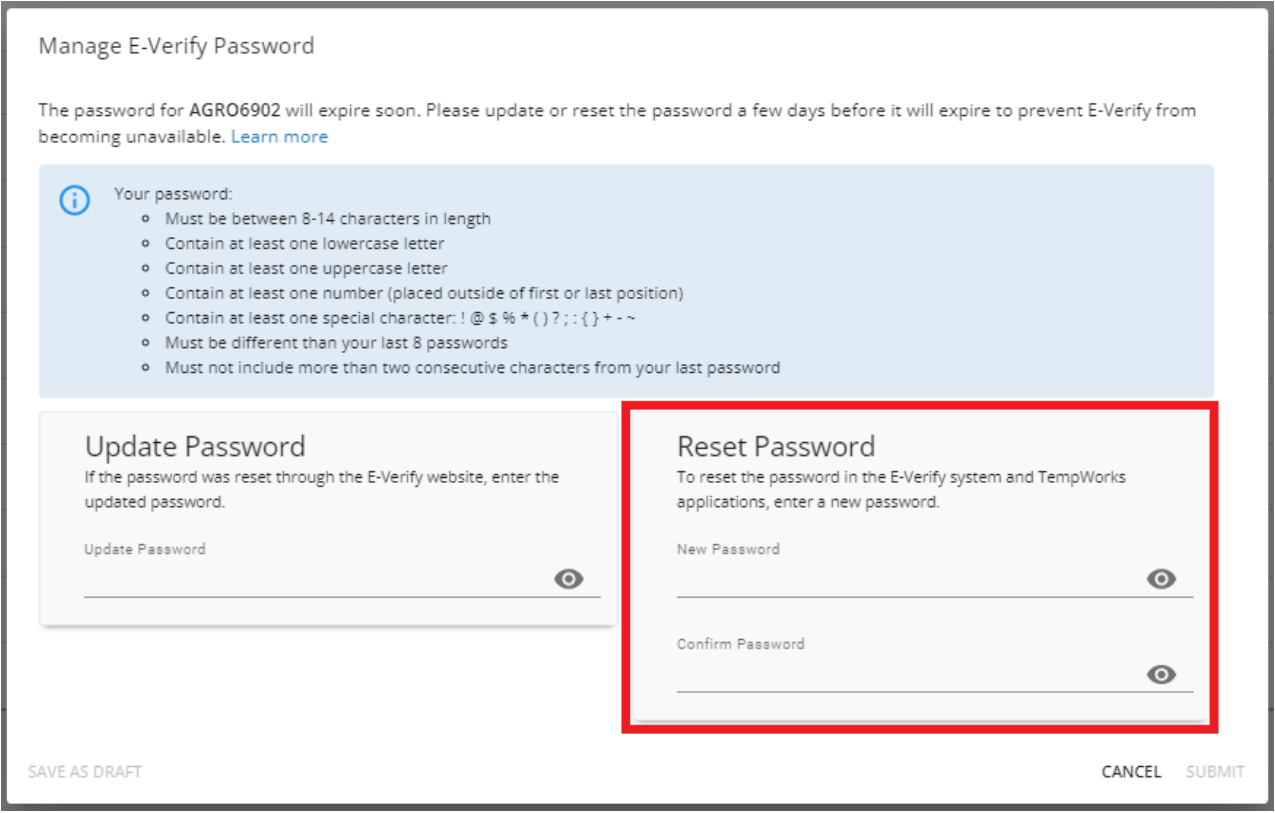

**\*Note\*** For "Active" and "Expiring" E-Verify passwords, the above method for resetting the password is all that needs to be done.

If you prefer resetting the password through E-Verify's website, please follow the instructions outlined below.

When resetting an E-Verify password through the E-Verifywebsite, once complete, the new password will need to be added back into Beyond.

**\*Note\*** This process is outlined below, within the section titled Resetting an "Expired" Password.

#### **Resetting an "Expired" Password**

Expired passwords must be reset within E-Verify's website and then replaced within Beyond.

**Resetting Through E-Verify's Website**

First, navigate and log into E-Verify's website

**\*Note\*** Only E-Verify program administrators can view user information.

From Web Services, select "View Existing WS Users":

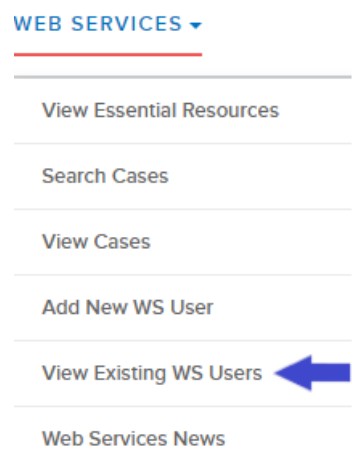

Enter users name, phone, or email and select "Search":

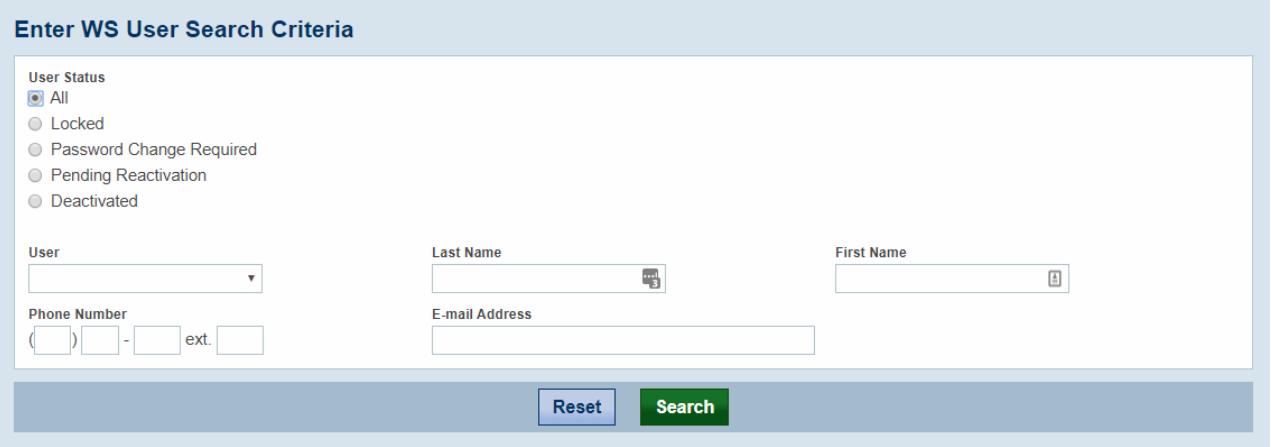

A list of user accounts will appear, select the "User ID" for the user you wish to reset a password for.

The "Reset User's Password" option will be located at the bottom of the user information page:

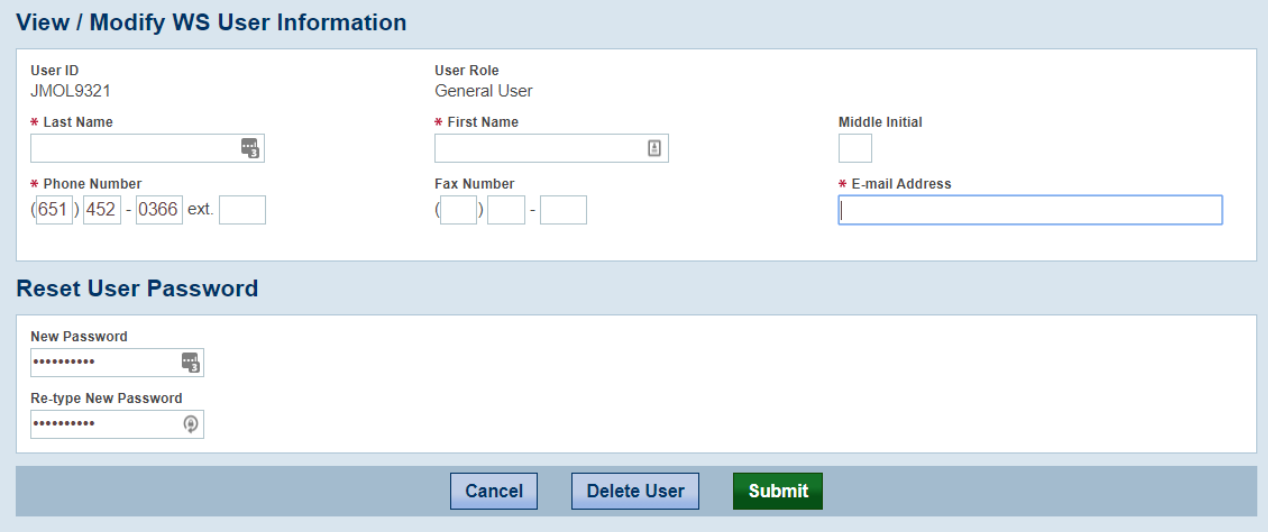

Once the new password has be typed, select "Submit" to save your changes.

**\*Note\*** For more information, check out E-Verify's user manual [here](https://www.e-verify.gov/e-verify-user-manual-70-company-program-administrators-72-view-existing-users/721-reset-users).

Once you have reset your password within E-Verify's website, use the following steps to save the password in Beyond.

#### **Updating the Password in Beyond**

Once you have updated your password with E-Verify, you will need to update your password in Beyond.

Log into Beyond and navigate to B Menu > System Settings > External Service > E-Verify.

Select"Manage Password" next to the user account that the password was reset for within E-Verify's website:

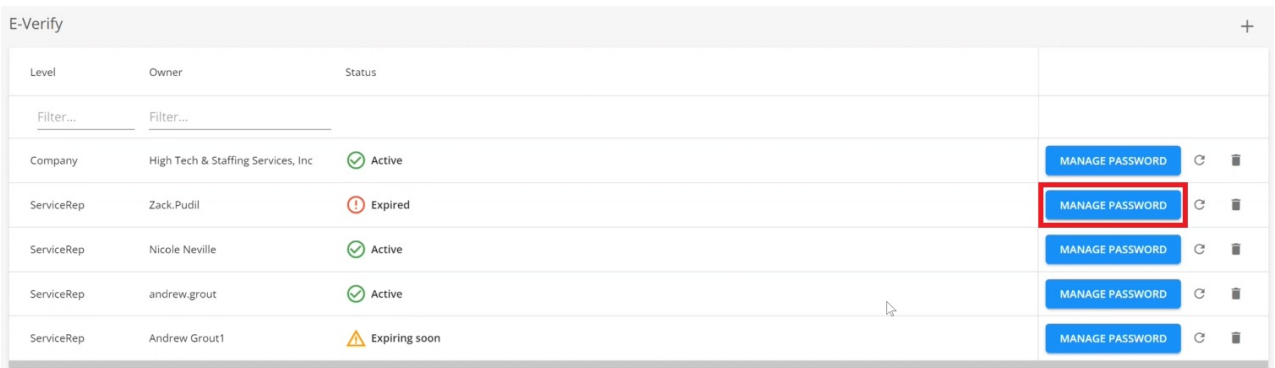

Add the new password within the "Update Password" field and select "Submit" to complete the resetting of the expired password:

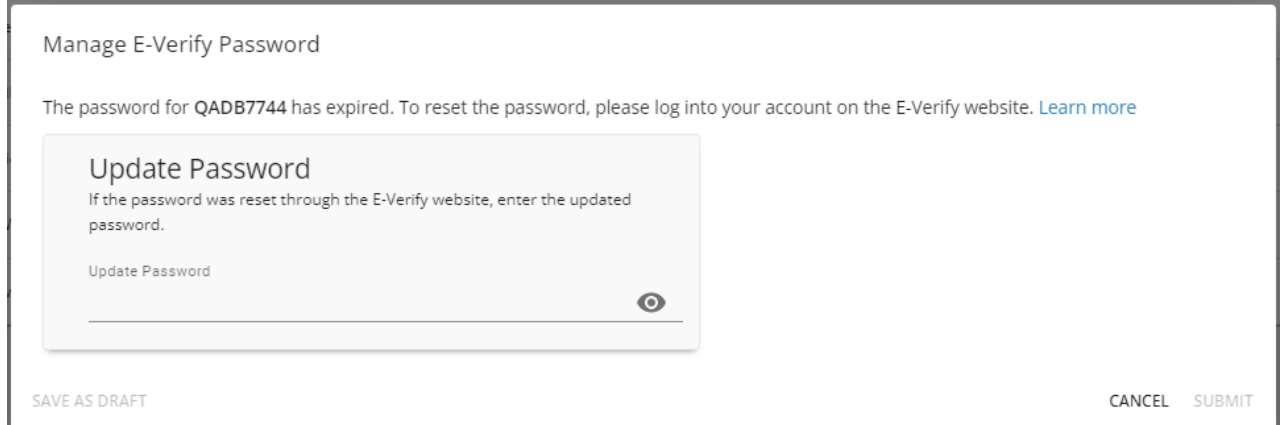

## **Related Articles**